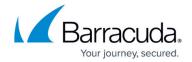

# Try This—Looking at Assets

https://campus.barracuda.com/doc/97518095/

Now that you have addressed any onboarding issues, you can have a look at the assets available to group and monitor.

#### View a summary of assets

- 1. In Service Center, click **Site Management > Windows Inventory**.
- 2. Select your site from the list at the top right of the page.

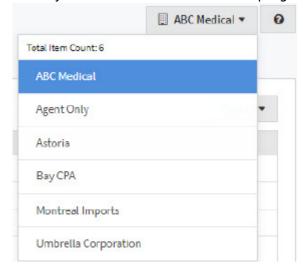

3. Browse through the tabs to see the different types of inventory.

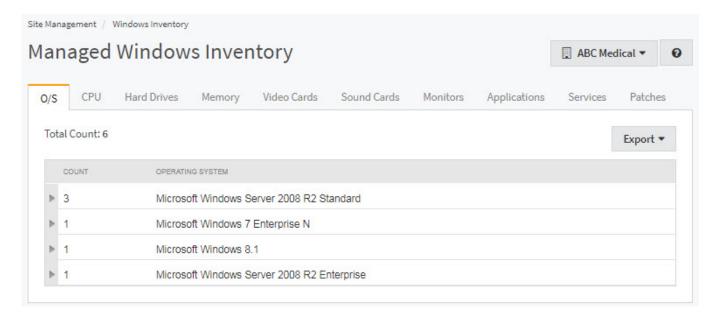

#### View details about a device

1. In Service Center, click **Status** > **Devices**.

<u>Try This—Looking at Assets</u> 1/3

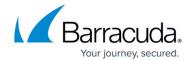

- 2. Select your site's name from the **Site** list.
- 3. Click the device name.

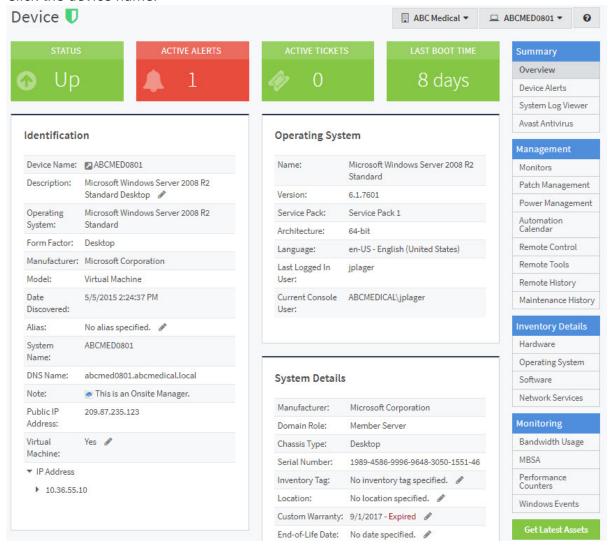

4. Click **Software** on the right sidebar to see the software on this device.

### What's Next?

Now that you have an idea of the device and asset inventory, it's time to start monitoring. See <a href="Step 5">Step 5</a>: <a href="Customize Monitoring">Customize Monitoring</a>.

<u>Try This—Looking at Assets</u> 2 / 3

## Barracuda RMM

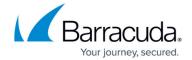

## **Figures**

- 1. Site List.png
- 2. Windows\_Inventory\_qckst\_en-us.jpg
- 3. tn\_Device\_overview\_qckst\_en-us.jpg

© Barracuda Networks Inc., 2024 The information contained within this document is confidential and proprietary to Barracuda Networks Inc. No portion of this document may be copied, distributed, publicized or used for other than internal documentary purposes without the written consent of an official representative of Barracuda Networks Inc. All specifications are subject to change without notice. Barracuda Networks Inc. assumes no responsibility for any inaccuracies in this document. Barracuda Networks Inc. reserves the right to change, modify, transfer, or otherwise revise this publication without notice.

<u>Try This—Looking at Assets</u>